# **Kurzerklärung: Open Broadcast Studio (OBS) Apr 21**

#### **1. Download und Installation**

Mit **OBS** lassen sich Bildschirminhalte mitschneiden und streamen. Einen sicheren Download gibt es (wie üblich) bei heise:

https://www.heise.de/download/product/obs-openbroadcastersoftware\_

Beim ersten Start des Programms werden wir gefragt, was wir mit der Software machen wollen. Wir wählen: "Für das Aufnehmen optimieren, Streamen ist zweitrangig."

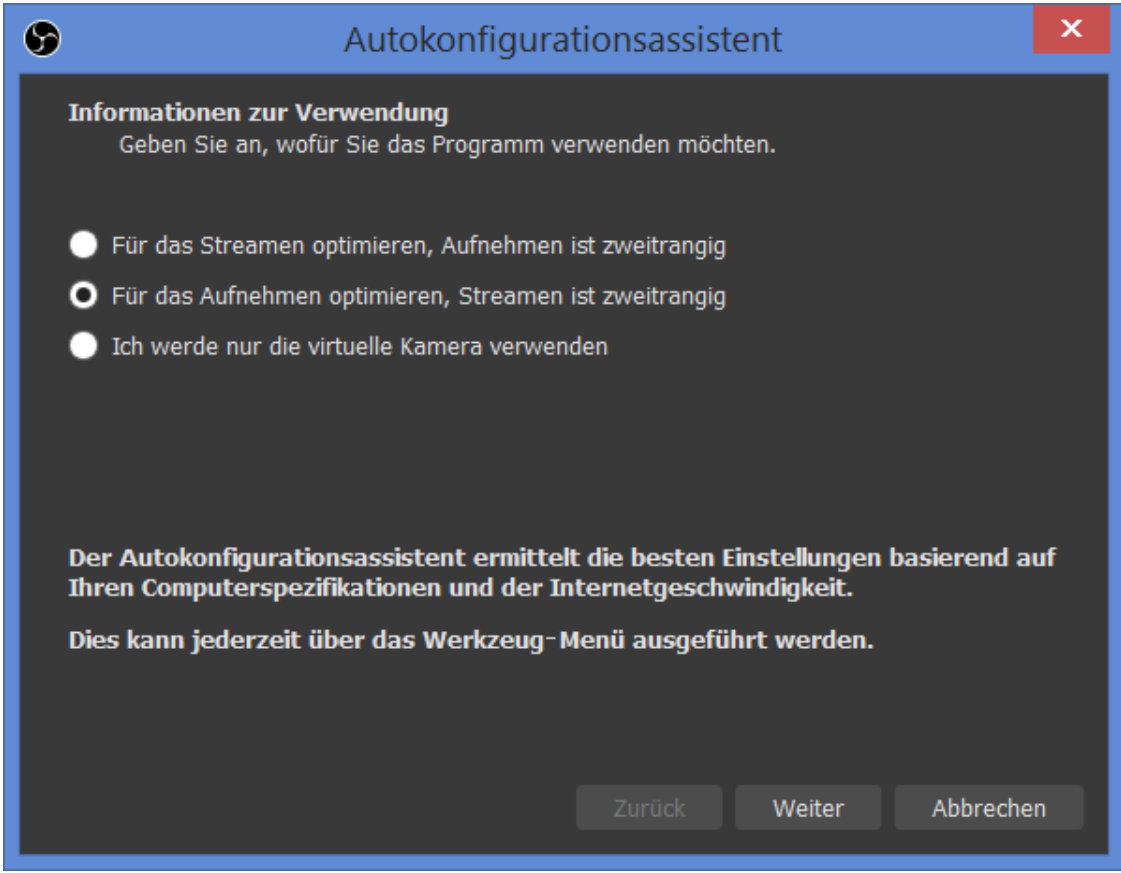

Im nächsten Fenster wählen wir noch die 30 fps (mehr macht für Softwaredemonstrationen wirklich keinen Sinn) und und akzeptieren anschließend alles, was noch kommt.

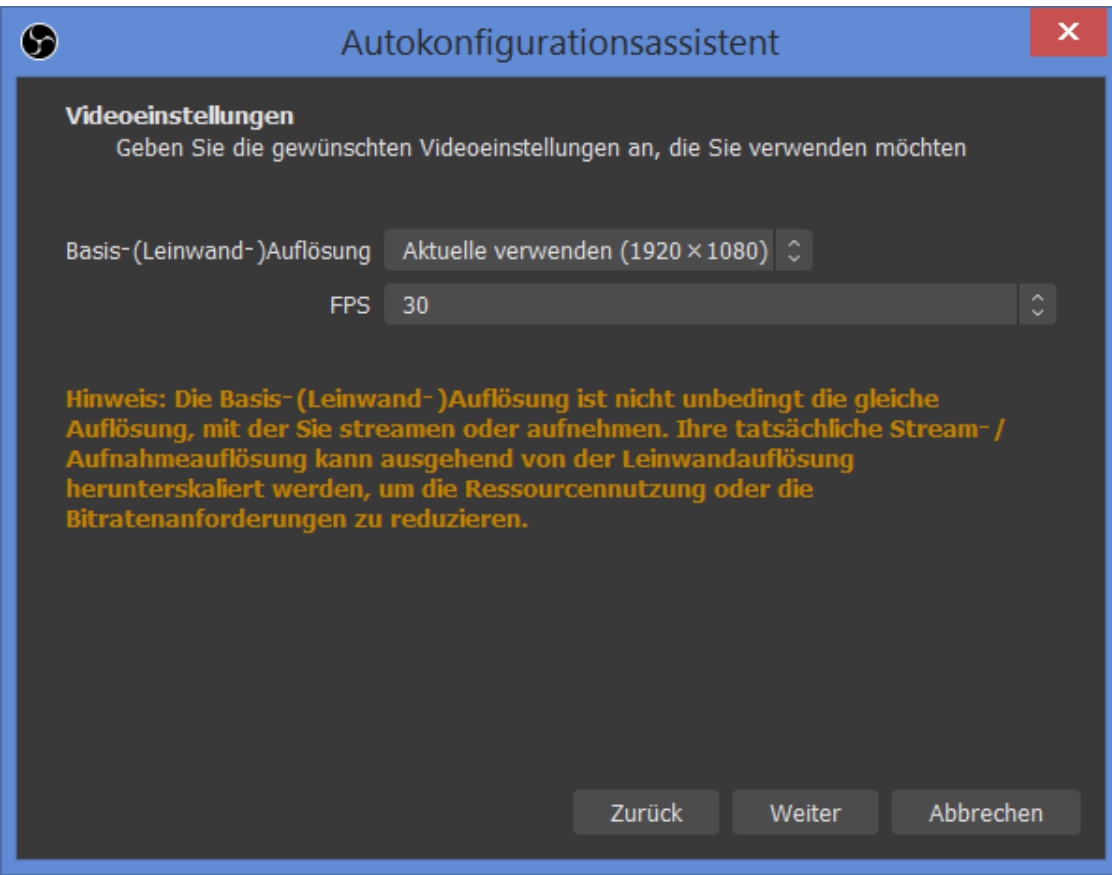

## **2. Erster Blick auf die Oberfläche**

Es öffnet sich schließlich das OBS-Hauptfenster mit einem großen schwarzen Vorschaufeld, das wir im nächsten Schritt füllen werden:

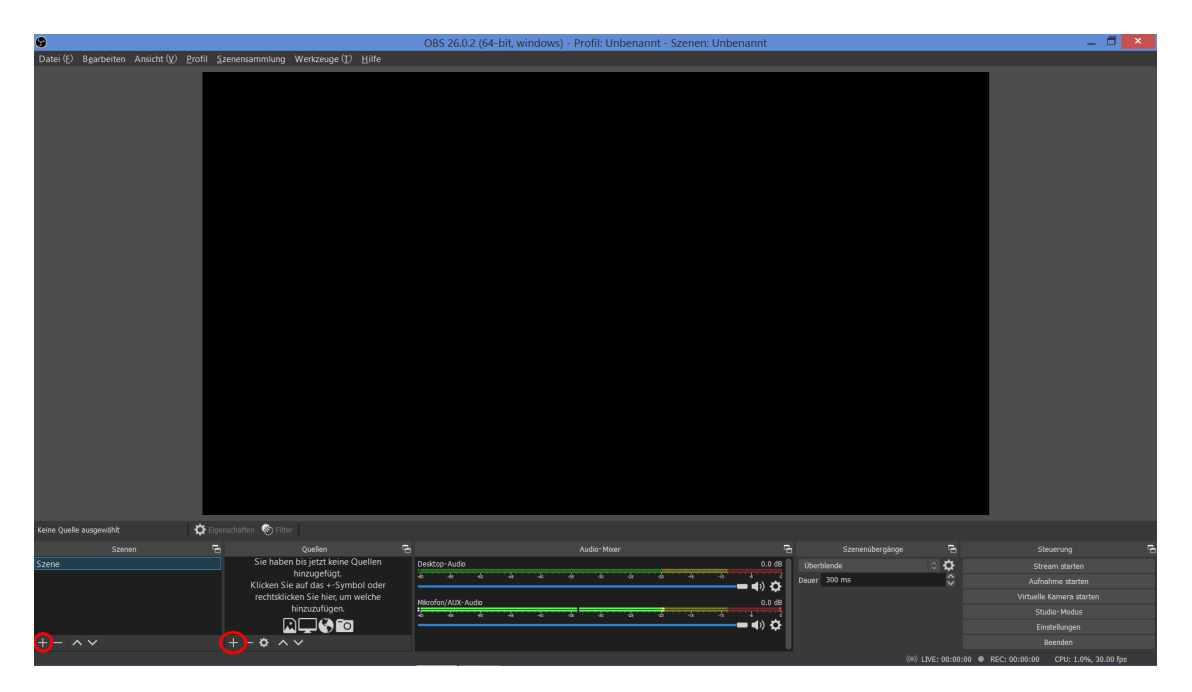

## **3. Szenen und Quellen**

Das wichtigste an OBS ist das Verständnis von **Szenen** und **Quellen**: Eine Szene ist die Summe all dessen, was man sieht und besteht aus einer Anzahl Quellen. Im einfachsten Fall benötigen wir also mindestens **eine Szene,** welche mindestens **eine Quelle** besitzt. Diese *eine* Quelle ist dann zum Beispiel der Inhalt des Bildschirms.

Beim allerersten Start gibt es noch keine Szene (und keine Quelle), so daß wir als allererste Aktion eine Szene hinzufügen müssen. Dazu klicken wir im Fenster 'Szenen' auf das Pluszeichen. Es öffnet sich ein neues Fenster:

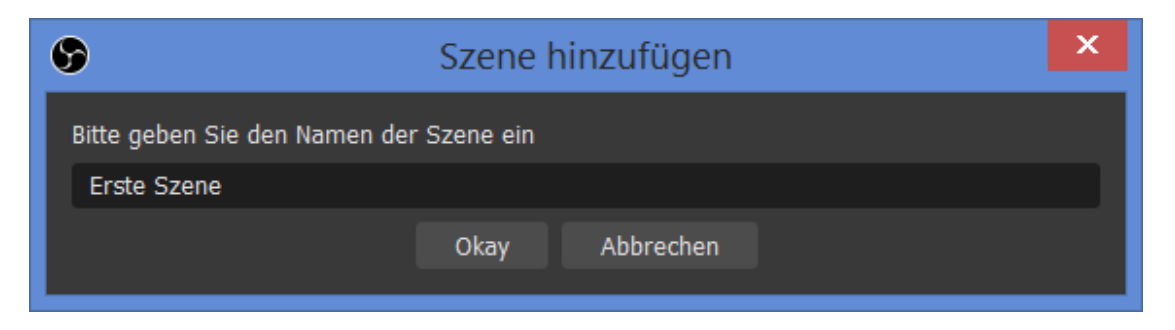

Wir vergeben einen Namen und haben dann unsere erste Szene, die aber noch nichts enthält, denn sie hat noch keine Quellen.

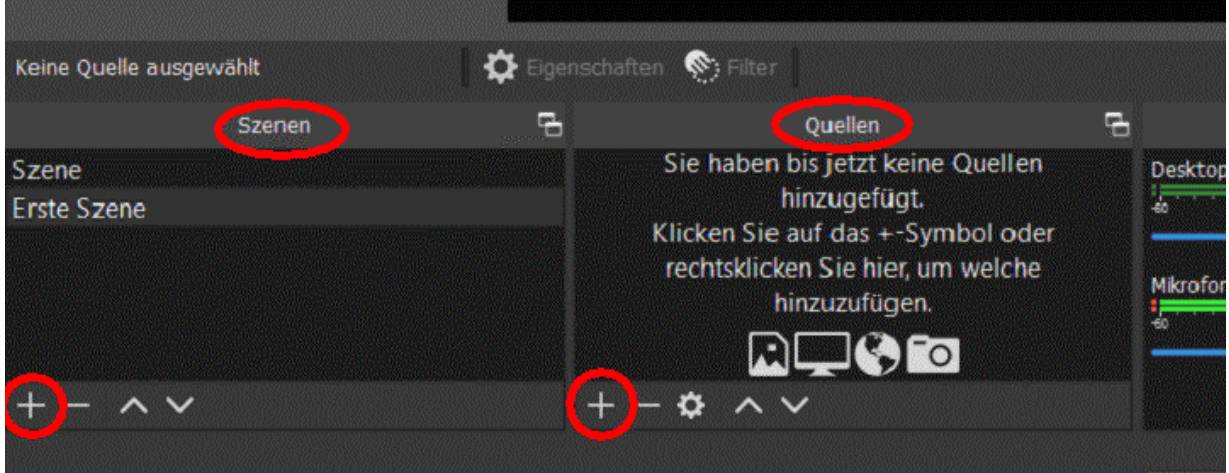

Deswegen fügen wir jetzt mit einem Klick auf das Pluszeichen im Quellenfenster eine Quelle hinzu. Ein Auswahlmenü erscheint:

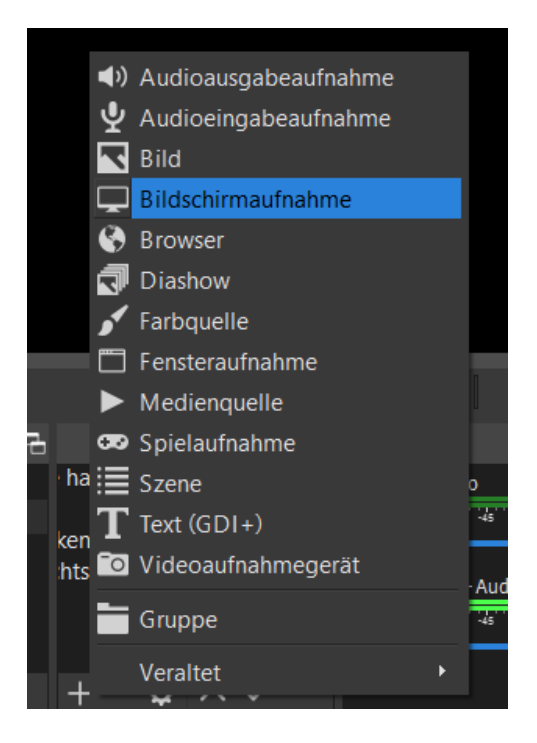

Mit Klick auf "Bildschirmaufnahme" wird der komplette Desktop als Quelle hinzugefügt. Dann kommt als nächstes erst noch ein Vorschaufenster, an dem man auswählen kann, ob der Mauszeiger sichtbar sein soll oder nicht (Achtung, siehe zur Maus auch Kapitel 6) und danach sieht das Ergebnis z.B. so aus:

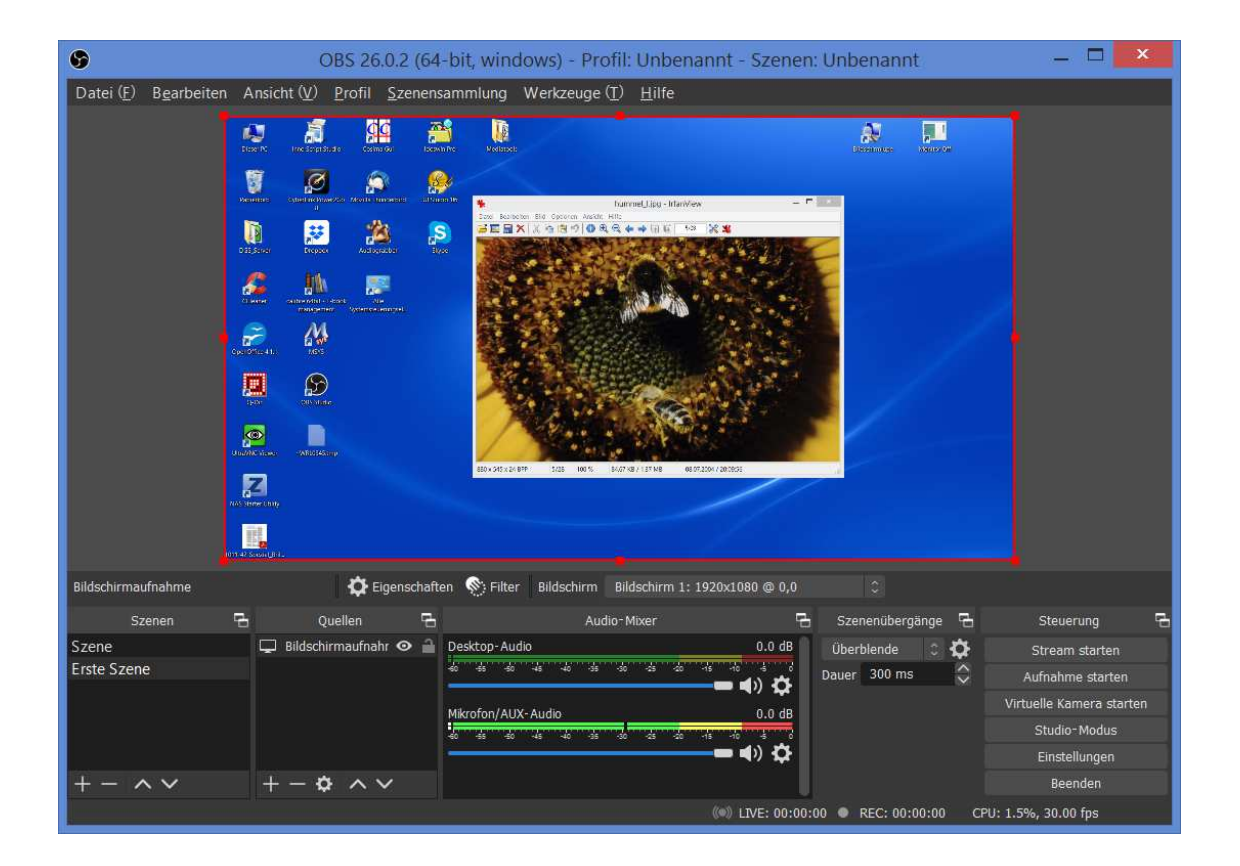

Das Programm OBS läuft hier auf dem 2.ten Bildschirm, als Bildschirmaufnahme wurde der 1.te Bildschirm ausgewählt. (*Welcher Bildschirm ausgewählt wird, ist eine Eigenschaft der Quelle; die Eigenschaften von Quellen erreicht man mit einem rechten Mausklick auf die Quelle.*)

In der Vorschau von OBS sieht man jetzt den kompletten Bilschirm 1, auf dem außer den Icons lediglich das Programm IrfanView geöffnet ist.

Wer nur an einer simplen Softwaredemonstration durch Mitschneiden des Bildschirminhalts interessiert ist, kann das folgende Kapitel überschlagen.

## **4. Übersicht über Quellen**

Das folgende ist wirklich nur eine Übersicht für den schnellen Überblick, es gibt vieles zu entdecken, wozu ich ermuntern möchte. Allen Quellen ist folgendes gemeinsam: sie lassen sich in der Vorschau mit einem Klick (linke Maustaste) aktivieren und bekommen dann einen roten Rahmen, den man verschieben und in der Größe ändern kann. Mit einem rechten Mausklick öffnet sich ein weiteres Pop-up Fenster mit vielen weiteren Optionen. Im Quellenfenster sind alle Quellen aufgelistet und besitzen dort ein Auge und ein Schloß. Ein Klick auf das Auge versteckt die Quelle im Vorschaufenster, ein Klick auf das Schloß sperrt die Änderungen und läßt den roten Rahmen verschwinden. Mit einem Klick auf Minus oder mit der Delete-Taste lassen sich markierte Quellen und Szenen auch wieder löschen.

Weitere (nützliche) Quellen:

**Audio-Ausgabe und -Eingabe:** sind in der Regel *nicht* notwendig, denn der Mikrofon-Input und der Desktop-Output werden separat aktiviert. Diese beiden Quellen sind nur notwendig, wenn man *zusätzlich* noch weiter Audioquellen einbinden möchte.

**Bild:** Hier öffnet sich ein Dateiauswahldialog, um ein Bild einzubinden, beispielsweise ein Logo oder ein fixer Hintergrund.

**Browser:** hier läßt sich eine URL eingeben und der Inhalt der Webseite wird eingeblendet.

**Farbquelle:** ist einfach ein Rechteck mit einer beliebigen Farbe.

**Medienquelle:** dies ist ein eingebauter Videoplayer.

**Szene:** hier läßt sich eine komplette schon vorhandene Szenen einbinden

**Text:** eben ein beliebiger Text, es öffnet sich ein Editorfenster ...

**Videoaufnahmegerät:** und dies wäre dann eine Webcam

Eine komplette Szene, bestehend aus Desktop (ohne Icons), Schrift mit Farbhintergrund und Webcam könnte dann beispielsweise so aussehen:

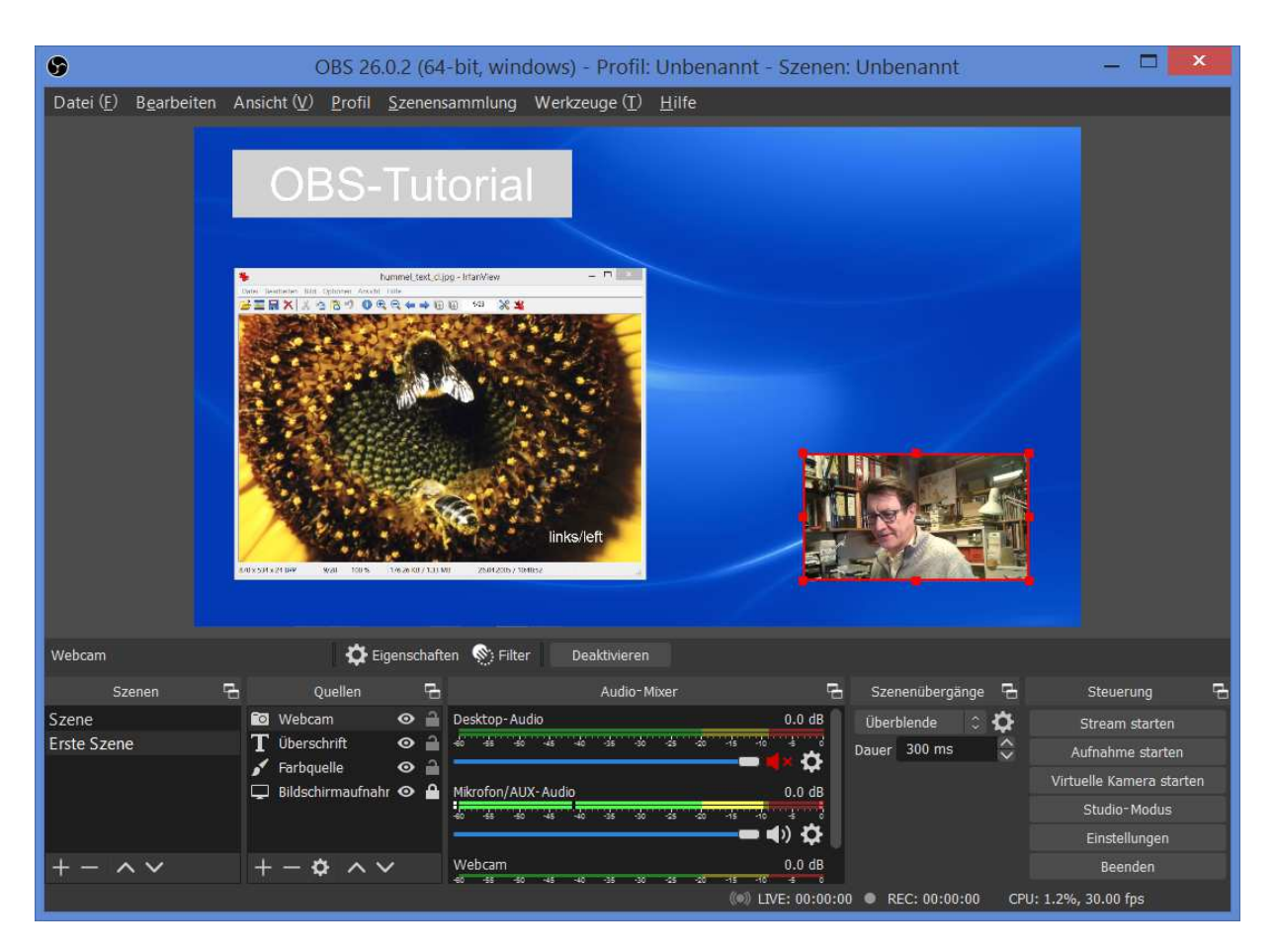

Wahrscheinlich ist es überflüssig, extra zu erwähnen, dass es für die Kamera umfangreiche Filter inklusive Blue/Greenscreen etc. gibt.

# **5. Audio**

In der Oberfläche in der Mitte unten findet sich das Fenster 'Audio-Mixer'. Dort sind alle aktuell aktiven Audioquellen sichtbar. Ein Klick auf das Lautsprechersymbol schaltet die entsprechende Quelle stumm. Beim Mitschneiden wird meist nur das Haupt-Mikrofon gebraucht, also kann man 'Desktop-Audio' und die 'Webcam', die manchmal zusätzlich noch ein weiteres Mikrofon mitbringt, auf diese Weise stummschalten.

Der Schieber dient zur manuellen Aussteuerungskorrektur, der Aufnahmepegel läßt sich in der Meßzeile über dem Schieber kontrollieren. Ein Klick auf das Zahnrad öffnet weitere Audio-Einstellungsmöglichkeiten.

## **6. Maus**

Die Maus ist bei Win10 kein Bestandteil des Desktops sondern ein separates Overlay-Element, welches deshalb innerhalb OBS auch unabhängig vom restlichen Desktop aktiviert werden kann (oder eben auch nicht). Ein in der Systemsteuerung extra groß und farbig konfigurierter Mauszeiger betrifft aber nur dieses Windows-Overlayelement und nicht den in OSB erzeugten

Mauszeiger. In OBS bleibt also der Mauszeiger immer klein und weiß, unabhängig davon, was in der Windows-Systemsteuerung konfiguriert wird. Es gibt aber einen Trick, wie die Maus zu einem integralen Bestandteil der Desktopoberfläche wird: man aktiviert die Windows-Lupe (bei 100%) und sieht dann auch in OBS die Maus exakt genauso, wie sie auf dem Desktop dargestellt wird. Bei diesem Trick sollte die Maus aber innerhalb OSB *deaktiviert* werden, sonst wird sie doppelt dargestellt (einmal die großen farbigen Desktop-Pixel und darübergelegt eine kleine weiße Standardmaus).

## **7. Einstellungen**

Bevor die eigentliche Aufnahme gestartet werden kann, müssen *einmalig* einige Einstellungen getroffen werden. Das Einstellungsfenster erreicht man durch einen Klick auf 'Einstellungen' im Steuerungsfenster. Der Benutzer sollte einmal selber durch alle Einstellungsmöglichkeiten durchgehen - einfach, um zu sehen, was es alles gibt! Hier spreche ich nur die unbedingt notwendigen Einstellungen an:

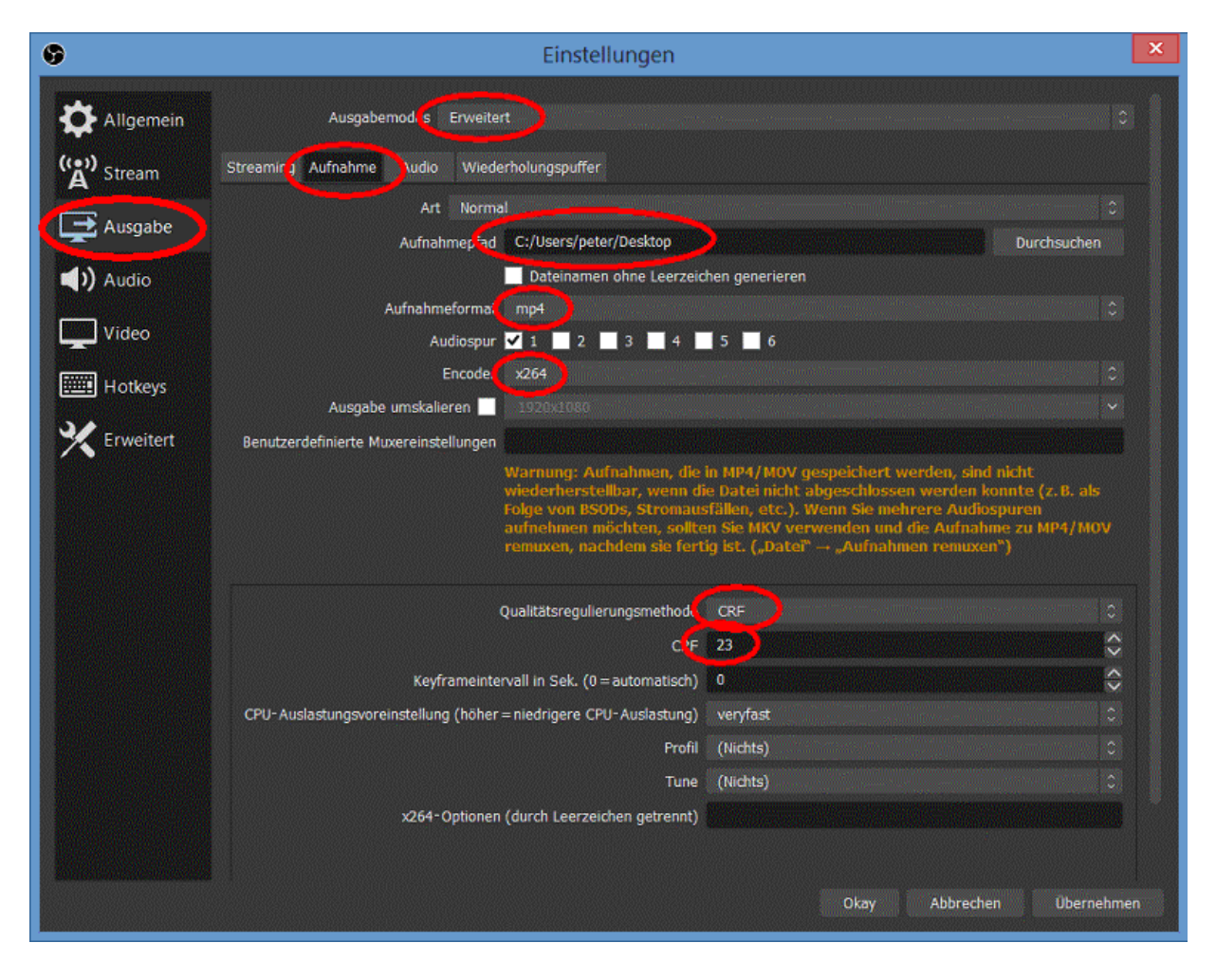

Im Reiter 'Ausgabe' wird zunächst der *erweiterte* Ausgabemodus aktiviert. Dann können im Unterreiter 'Aufnahme' einige Einstellungen zum Ausgabevideocodec getroffen werden. Hier meine persönlichen Empfehlungen, mit denen ich gute Erfahrungen gemacht habe (sicherlich funktionieren auch viele andere Einstellungen):

- Zunächst sollte ein Ausgabepfad eingetragen werden, den man nach der Aufnahme auch leicht wiederfindet, beispielsweise den eigenen Desktop.
- Das unkomplizierteste Aufnahmeformat dürfte *mp4* sein, man bekommt dann eine Datei, die sofort abspielfertig weitergegeben werden kann.
- Mit *X264* wird der Universalencoder X264 mit CPU-Encodierung ausgesucht, die Alternative *NVENC H.264* verlagert die Encodierung auf eine Nvidia Grafikkarte (sofern vorhanden).
- Als *Qualitätsregulierungsmethode* erhält man mit *CRF 23* (*constant rate factor*) eine Datei, die meist noch weniger als 1000kbit/s Bitrate besitzt und für Softwaredemonstrationen bestens geeignet ist. Eine halbe Stunde Video ergibt dann Dateien zwischen 100 und 200MByte (zum Vergleich: alle Cosima Video Tutorials wurden mit CR 23 erstellt). Testweise kann man auch *VBR 23* (*variable bit rate*) ausprobieren, eventuell wird das Video, sofern sich nicht viel bewegt, bei gleicher Bitrate dann nochmals etwas kleiner

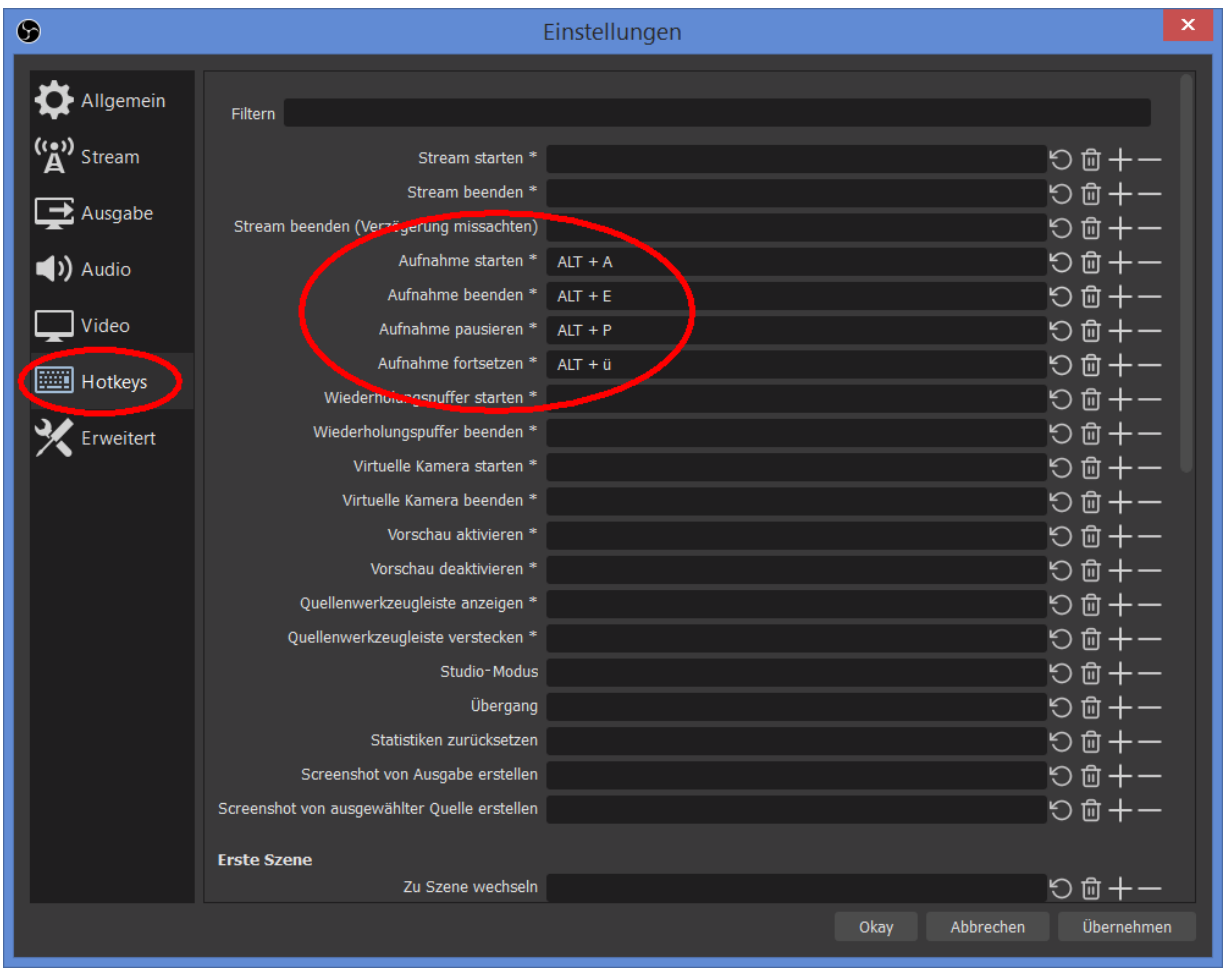

Wenn man möchte, kann man im Reiter *Hotkeys* noch ein paar Kurztasten definieren. Das ist im Eifer des Gefechts einfacher, als mit der Maus den richtigen Button zu treffen (beispielsweise ist es mir schon mal passiert, dass ich eigentlich pausieren wollte, aber die Aufnahme aus Versehen beendet hatte...).

### **8. Szene aufnehmen**

Alle Vorbereitungen sind nun getroffen und mit einem Klick auf Aufnahme starten (oder mit Alt A, falls Hotkeys eingerichtet wurden) startet die Aufnahme:

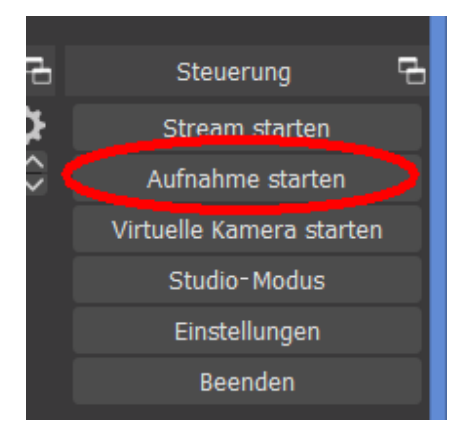

Die Anzeige ändert sich daraufhin, an der gleichen Stelle kann man jetzt entweder die Aufname beenden (Alt E) oder pausieren (Alt P, nicht daneben klicken ;-)

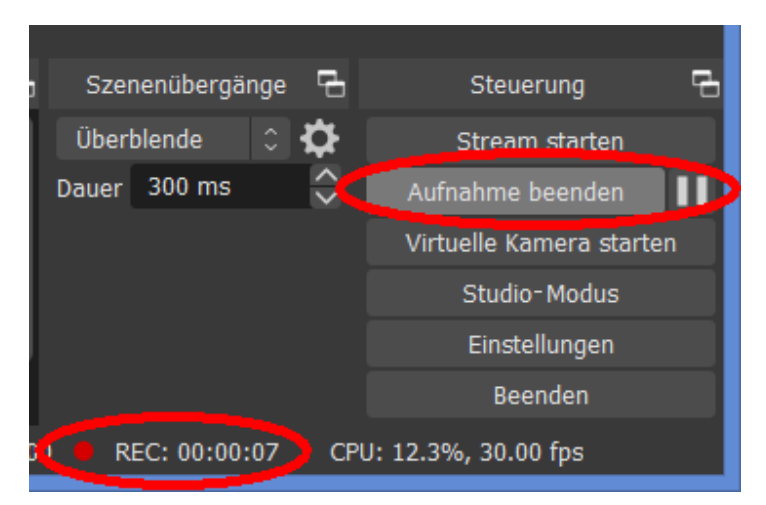

Während der Aufnahme wird unten ein roter Punkt und die Aufnahmezeit eingeblendet. Nach Ende der Aufnahme dauert es ein paar Sekunden, dann findet man das finale Video im gewählten Aufnahmeverzeichnis.

## **9. Virtuelle Kamera**

Anstatt eine Aufnahme zu starten, kann man in OBS auch eine 'Virtuelle Kamera starten'. Dann wird die in OBS gestaltet *Szene* als Bild an eine *virtuelle Kamera* gesendet. Diese virtuelle Kamera heißt im System 'OBS Virtual Camera' und wird im System als ganz normale Kamera gelistet. Damit ist sie von anderen Programmen, wie beispielsweise **Webex**, als Kamera auswählbar. Dieses Feature ist deshalb interessant, weil *eine* physikalische Kamera immer nur von *einem* Programm eingebunden werden kann. Mit Hilfe des Konzepts der virtuellen Kamera kann das Kamerasignal weitergegeben werden. Im Webex-Vorschaufenster sieht das dann so aus:

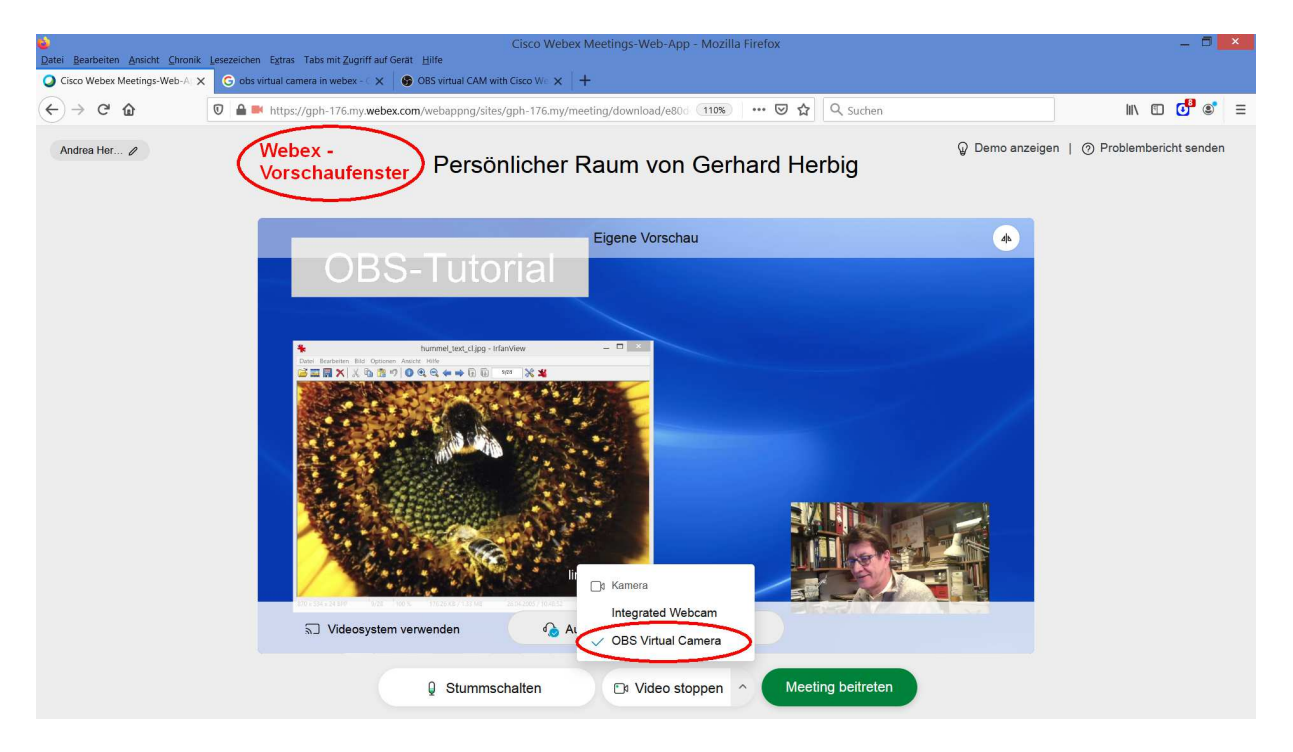

Der Screenshot zeigt die Webex-Vorschau im Browserfenster mit dem Bild der virtuellen Kamera. Die 'Integrated Webcam' kann hier *nicht* ausgewählt werden, denn sie wird ja innerhalb OBS verwendet. Ihr Bild sieht man innerhalb des Bildes, welches die virtuelle OBS-Kamera liefert. (*Im OBS-Forum findet man einen Eintrag, dass die virtuelle Kamera in Webex in Win10 erst ab Version 26.2.0 funktionieren soll. Mit Win7 habe ich allerdings keine Probleme festgestellt.*)

#### **10. Studio-Modus**

Erfahrene Benutzer können den 'Studio-Modus' ausprobieren. Im Studio-Modus sieht man rechts die gerade *aktive* Szene und links die sog. *inaktive* Szene, in der man Änderungen durchführen kann, die aber nicht sofort aufgenommen werden sollen. Mit dem Button 'Übergang' schaltet man während der Aufnahme zwischen der aktiven und inaktiven Szene um.

Eine Nachbearbeitung der fertigen Videos ist innerhalb von OBS nicht möglich.